# **Lawrence University Web Time Entry for Student Employees**

As a student employed by LU, you will track the hours you work each day on a Voyager time sheet.

At the end of each pay period, you will submit the completed time sheet for approval by your supervisor, who will finalize the time sheet for payroll processing.

Steps below describe how to record hours worked and submit your time sheet for approval.

## **Log in**

Log in to Voyager: **http://bannerweb.lawrence.edu**

*Reminder:* To log in, enter your LU username (in capital letters) or your LU ID and your PIN. *Call the Helpdesk at x6570 if you've forgotten your PIN.* 

On the Voyager Web page, click on Employee Menu.

From the Employee Services menu, select Time Sheet.

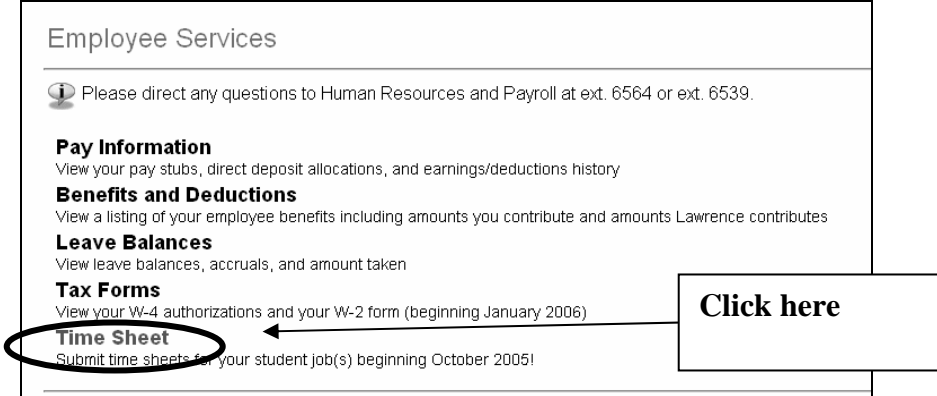

#### **Access your time sheet**

To access your time sheet, select a

- Position (the job for which you want to enter your time)
- Pay period (the most recent pay period will be listed by default).

#### Click the **Time Sheet** button.

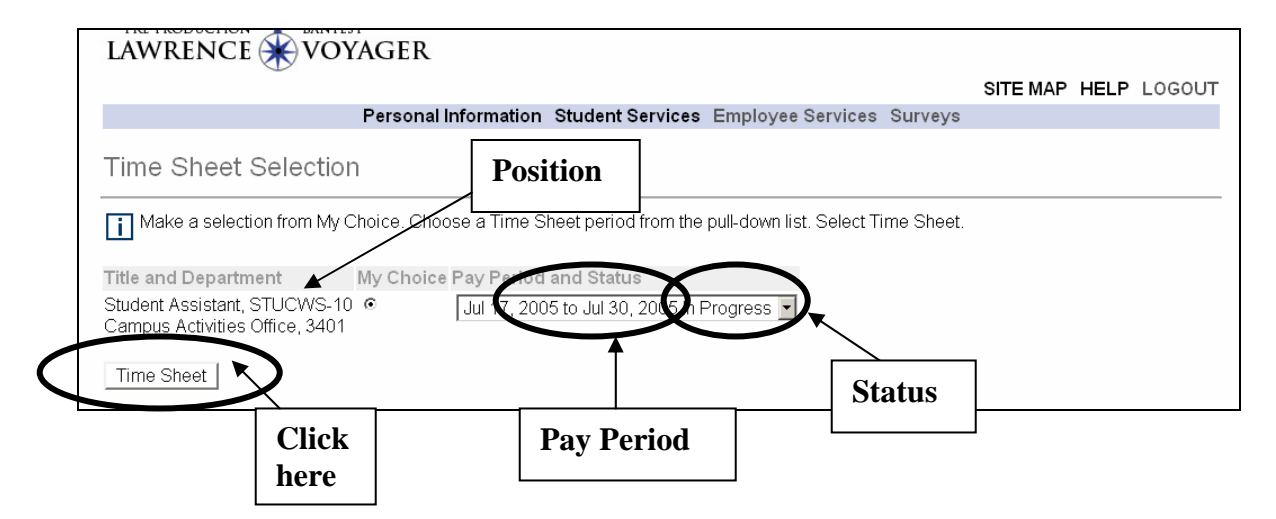

#### **Note about status definitions**

This screen displays the status of your time sheet:

**Not Started**: The time sheet has not been initiated (not opened yet) by the employee. Once the employee selects the time sheet for a particular period and opens it, the status of the time sheet will change to "In Progress."

**In Progress**: The time sheet has been initiated by the employee but is not completed and has not been submitted for approval.

**Pending**: The time sheet has been completed and submitted for approval by the employee. The record is waiting for the approver (usually the supervisor) to approve the time.

**Approved**: The time sheet has been approved and is ready to be submitted to the payroll office.

# **Enter time**

To record your hours worked, click on the Enter Hour**s** link listed under the day in which time needs to be reported. This will take you to the Time and Leave Reporting screen.

Note that time worked must be entered for each day but may be copied from one day to another.

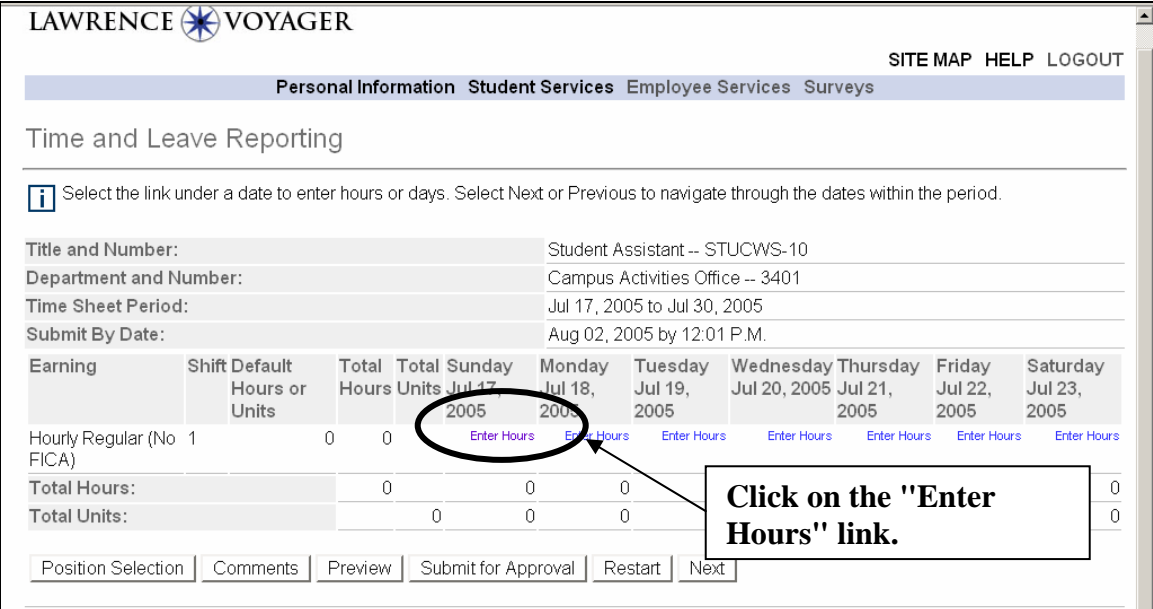

Enter the number of hours worked in the Hours or Units field. Use decimals as needed to record parts of hours.

*Example*: 7.75 for 7 ¾ hours.

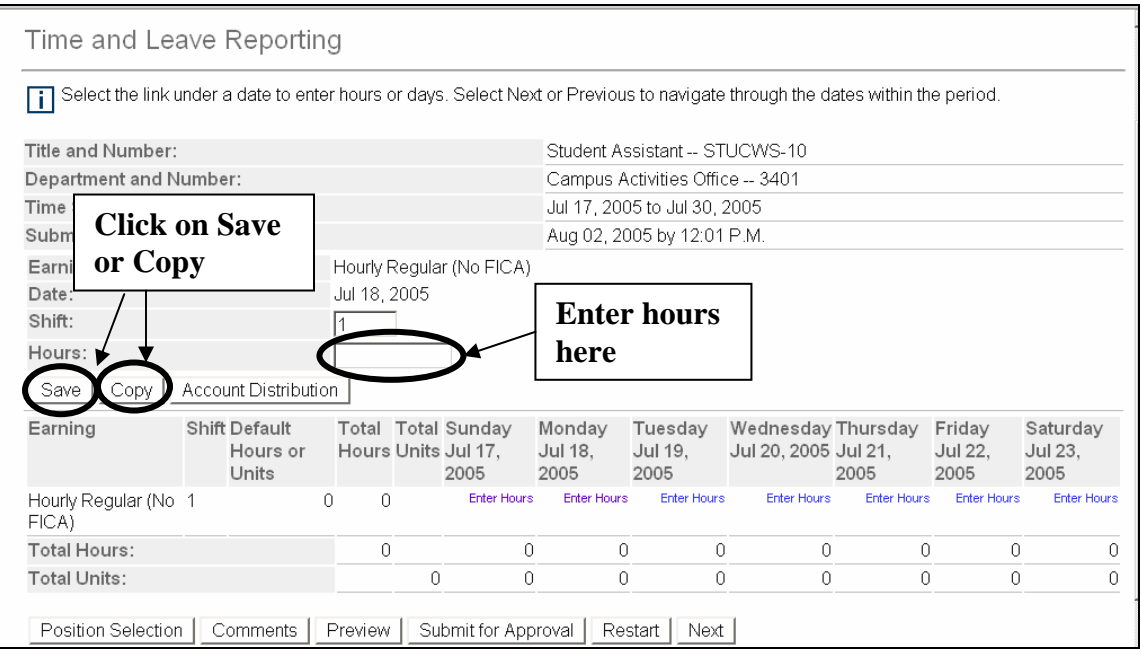

Click the **Save** button. This will update your time sheet.

If you have finished entering hours for the day, click on Logout IMPORTANT: Click the **Submit for Approval** button **only at the** *end* of the pay period, not at the end of each day. **Logout after you've** 

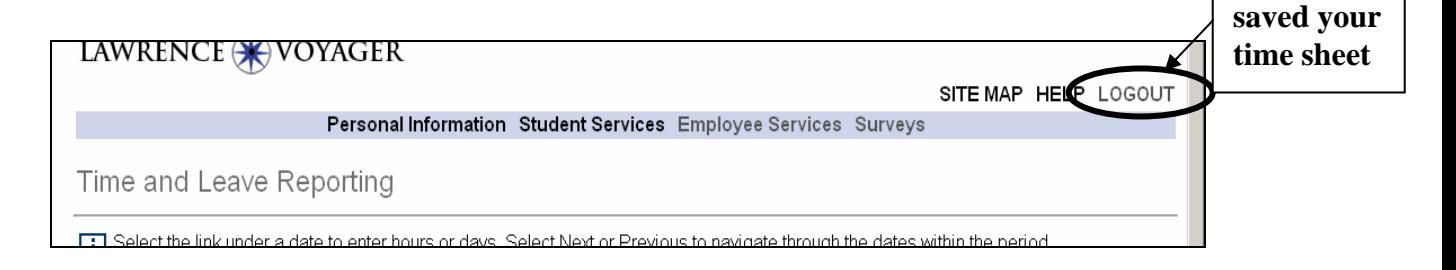

#### **Copying hours**

You can copy your hours to other days in the pay period. This is useful if you are working the same number of hours each day.

On the Time and Leave Reporting screen, click Enter Hours under the first day worked in the pay period. Enter the number of hours worked. Click the **Save** button.

Click the **Copy** button to advance to the Copy screen. Click in the checkboxes for the days for which you want to copy hours. Click the **Copy** button. *Remember*: Do *not* check off the day that you are copying from.

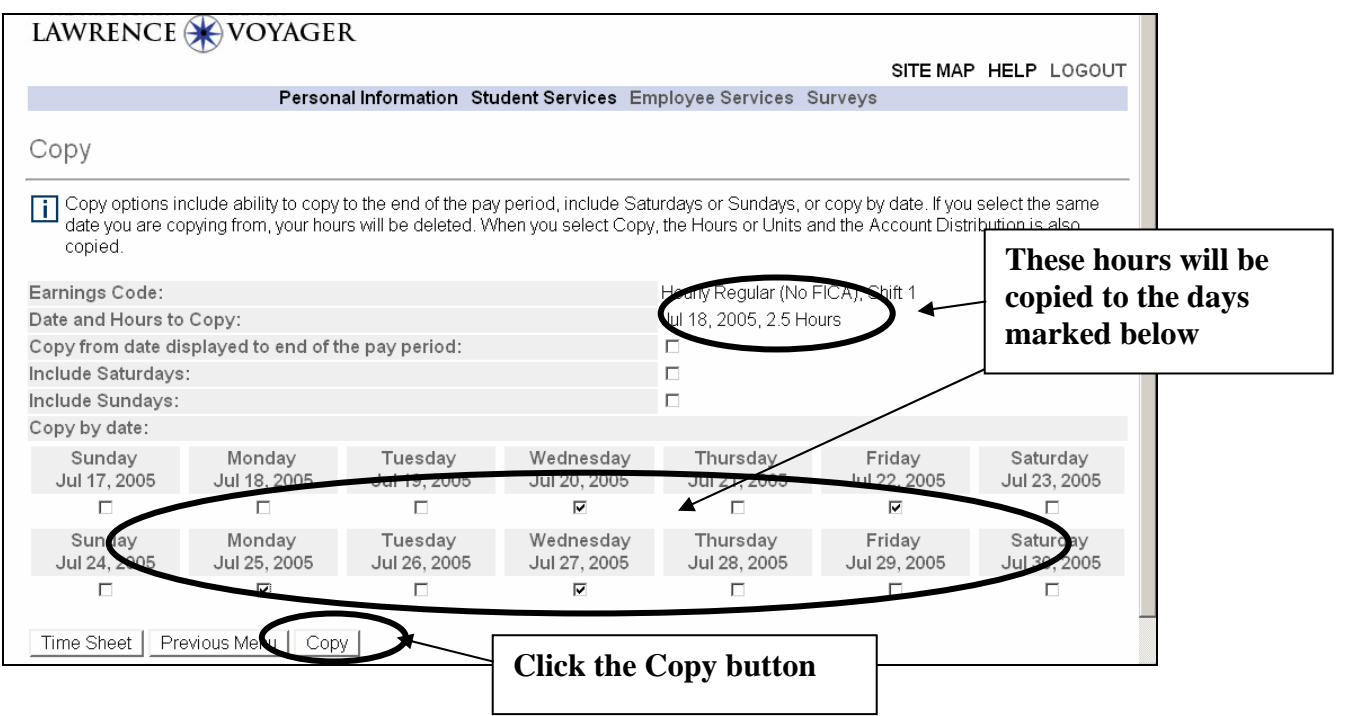

After you click the Copy button, you will see this message, confirming the success of the process:

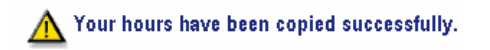

Click the **Time Sheet** button to return to your time sheet. If there is more time that needs to be entered, you can continue to enter the hours. Click on Logout or, if you've finished entering hours for the pay period, click the **Submit for Approval** button.

# **Restart**

If you made errors in entering your hours, you can clear the entire time sheet while it is In Progress status by clicking the **Restart** button and begin again. You can restart *only* if you haven't submitted your timesheet for approval.

On the Time and Leave Reporting screen, click the **Restart** button. Click **Submit**. After a short time (about 10 seconds), the Time and Leave Reporting screen will reappear. The time sheet will be blank, ready for you to begin entering hours.

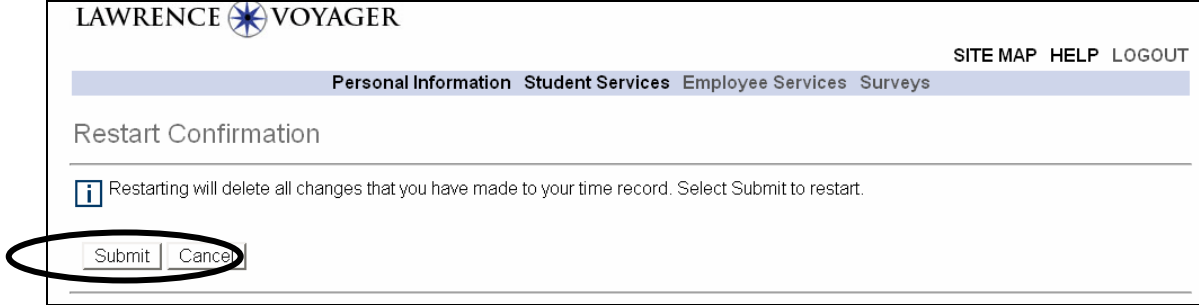

# **Next**

Your time sheet will display one work week at a time. To advance to the second week of the pay period, click the **Next** button on the Time and Leave Reporting screen. Enter hours as described above.  $\Box$ 

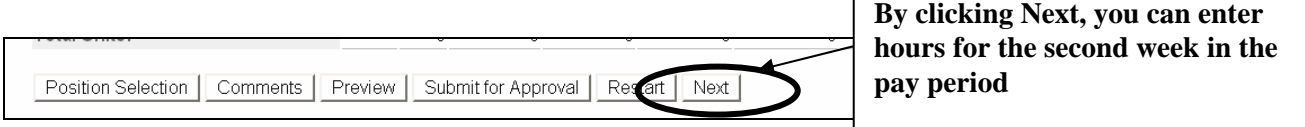

# **Previous**

Click the **Previous** button on the Time and Leave Reporting screen when you need to view hours for the first week of the pay period.

#### **Entering comments**

You can add comments to your time sheet by clicking on the **Comments** button. Type the message and click the **Save** button to return to the time sheet. Comments should be entered before submitting your time for approval. Your supervisor can view these comments when approving your time sheet.

*Example of comments:* You might enter comments to explain the number of hours worked or to remind your supervisor of special circumstances, etc.

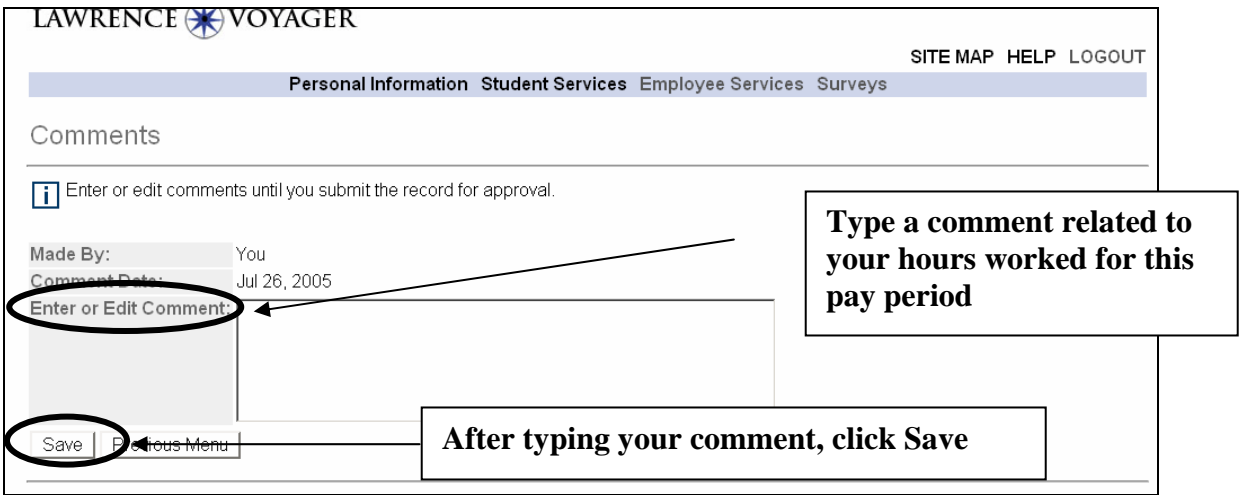

## **Submit for Approval**

Once you have finished entering your time, click the **Submit for Approval** button. This will allow you to submit your time for your supervisor's approval and will also bring you to the Certification screen. Enter your PIN, certifying that the information entered is correct.

Click the **Submit** button to bring you back to the time sheet screen. A message will indicate that your time sheet was submitted successfully.

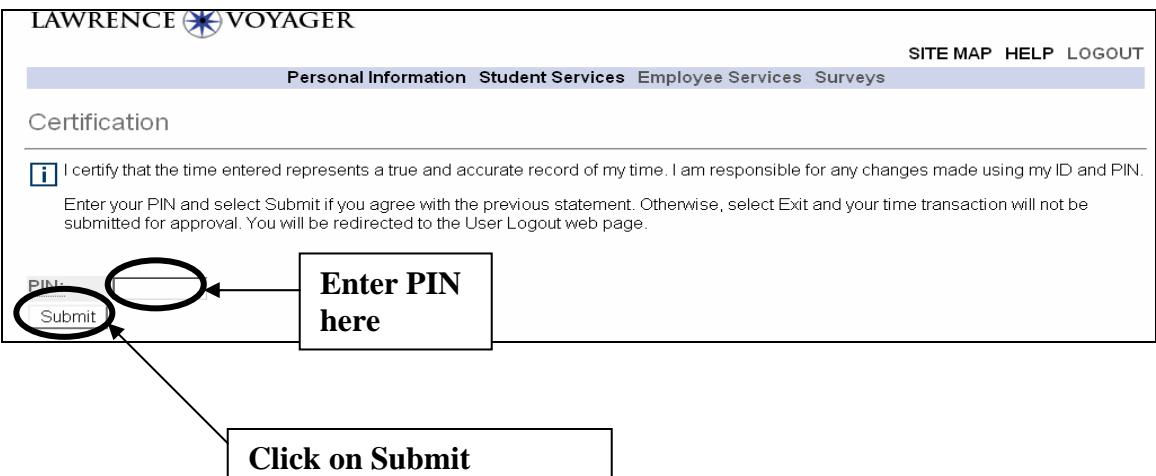

#### **Time sheet messages**

Messages at the bottom of the screen will indicate that you submitted your time sheet and that the time sheet is waiting for approval by your supervisor. After your supervisor has approved the time, it will be indicated in the Approved By box on the time sheet screen.

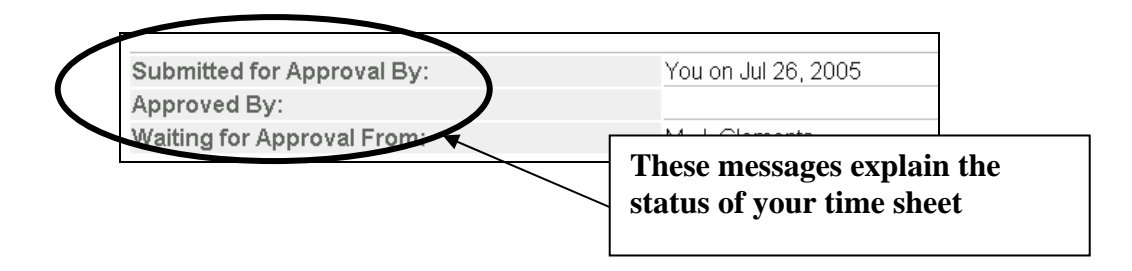

# **What if …**

## **… I don't have a time sheet on Voyager?**

Has your supervisor sent your job information to payroll? Has the pay period started yet?

You will see time sheets for your active jobs (those that have already started); jobs that start in the future won't have a time sheet available yet on Voyager.

## **…I need to change my time sheet, but I've already submitted it for approval?**

Contact your supervisor. If he/she hasn't approved and submitted your time sheet, then the supervisor can modify or delete the record. If the time sheet has been submitted, ask your supervisor to contact the payroll office (x6540) for assistance.

## **…I thought I submitted my time sheet, but my supervisor says it's still In Progress?**

In the Certification screen, did you enter your PIN before you logged out? If not, submit the time sheet for approval again and be sure to enter your PIN.

## **…My supervisor has not approved my time sheet, and the deadline is today?**

Contact your supervisor. If the supervisor is unavailable, please call the payroll office at x6540 for assistance.

#### **… I need to report hours for work done in the past?**

You MUST talk with your supervisor. In most instances, you will be advised to add the missing hours to time reported in the current pay period.